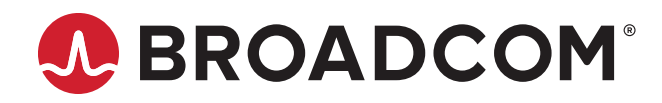

## **AFBR-S50 Time-of-Flight (ToF) Sensor Family Reference Design**

**Application Note Version 1.0** 

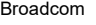

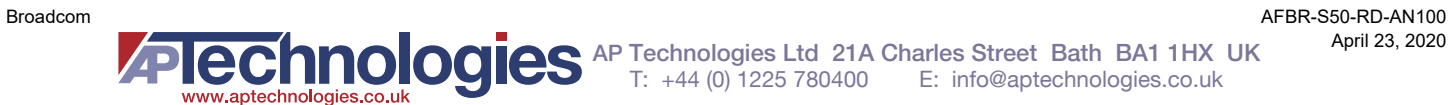

Broadcom, the pulse logo, Connecting everything, Avago Technologies, Avago, and the A logo are among the trademarks of Broadcom and/or its affiliates in the United States, certain other countries, and/or the EU.

Copyright © 2020 Broadcom. All Rights Reserved.

The term "Broadcom" refers to Broadcom Inc. and/or its subsidiaries. For more information, please visit [www.broadcom.com](http://www.broadcom.com).

Broadcom reserves the right to make changes without further notice to any products or data herein to improve reliability, function, or design. Information furnished by Broadcom is believed to be accurate and reliable. However, Broadcom does not assume any liability arising out of the application or use of this information, nor the application or use of any product or circuit described herein, neither does it convey any license under its patent rights nor the rights of others.

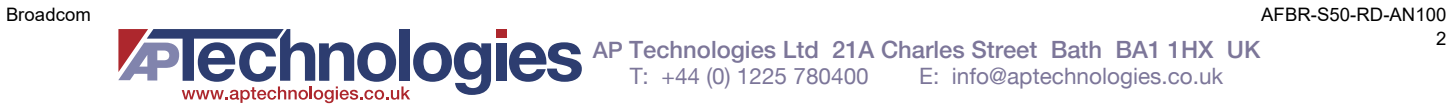

## **Table of Contents**

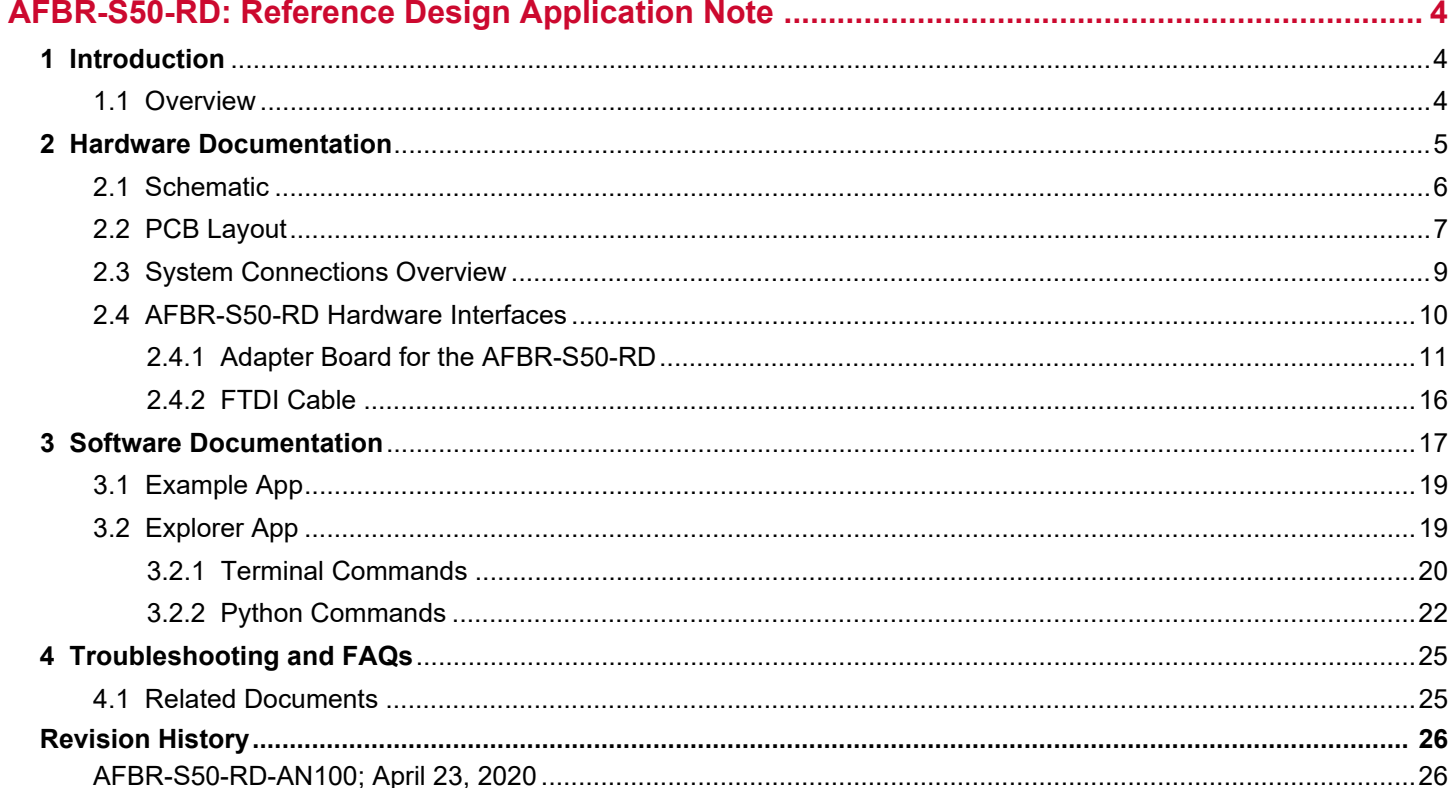

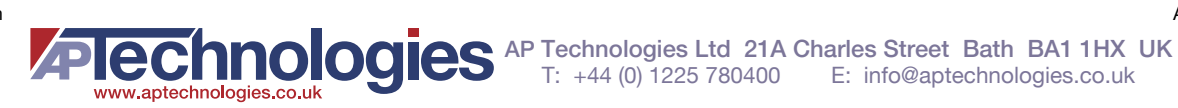

 $\mathbf{3}$ 

# <span id="page-3-0"></span>**AFBR-S50-RD: Reference Design Application Note**

## <span id="page-3-1"></span>**1 Introduction**

### <span id="page-3-2"></span>**1.1 Overview**

This application note describes a reference design example for controlling a sensor from the Broadcom® AFBR-S50 Time-of-Flight (ToF) sensor family. It helps the designer realize an easy-to-implement subsystem, which consists of a ToF Sensor and an MCU, featuring a minimalistic interface footprint.

**NOTE:** [For more information about Broadcom, see](https://www.broadcom.com/) https://www.broadcom.com[/. For more information about the AFBR-](https://www.broadcom.com/products/optical-sensors/time-of-flight-3d-sensors)[S50 Time-of-Flight sensor family, see h](https://www.broadcom.com/products/optical-sensors/time-of-flight-3d-sensors)ttps://www.broadcom.com/products/optical-sensors/time-of-flight-3dsensors.

The reference design (referred to as AFBF-S50-RD in the following text) includes a 32-bit MCU and a VCSEL-based ToF sensor (Laser Class 1 eye safety), mounted on a compact-sized PCB, measuring only 16.5 mm × 18 mm in size.

The AFBR-S50-RD is composed of the main components shown in the following table.

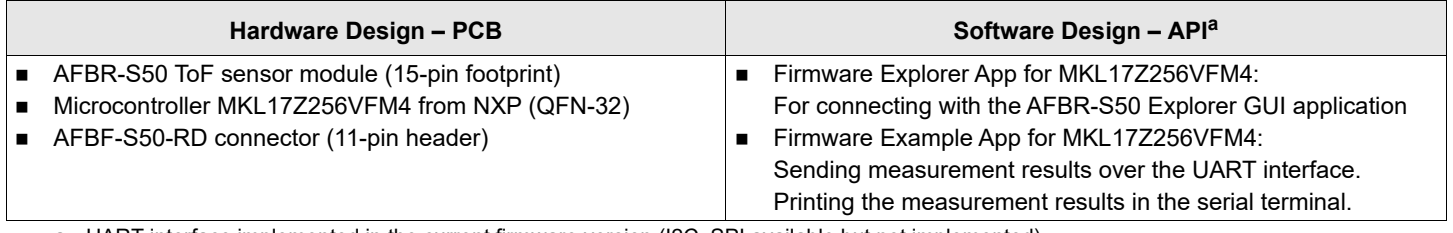

a. UART interface implemented in the current firmware version (I2C, SPI available but not implemented).

### **Figure 1: AFBR-S50-RD Reference Design Size Compared to a 1 Euro Coin**

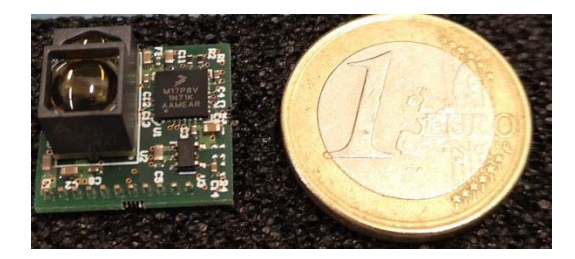

This document provides the following information about the AFBR-S50-RD:

- All information that is required to rebuild the reference design based on the MKL17Z256VFM4 MCU.
- Instructions on how to integrate the AFBR-S50 Time-of-Flight and an Arm Cortex-M0+ MCU into a closed system that provides the full interface to external devices (Explorer App SW implementation).
	- The complete software solution is included, using the AFBR-S50 API and a reference Serial Communications Interface (SCI), provided as a source (the Explorer App [API Demo] section in the *AFBR-S50 SDK: Argus API Reference Manual*). The latter can be directly used or altered to the needs of the designer.
	- Connection to the PC using the GUI application.
	- Working in an embedded environment.

## <span id="page-4-0"></span>**2 Hardware Documentation**

This section describes all of the hardware aspects of the AFBR-S50-RD, including the schematics and PCB layout, and it explains the interconnection between the internal components. It also describes the minimum hardware requirements for the proper functioning of the AFBR-S50 sensor, including the required speed, memory amount, power supply requirements, and other parameters that may be of interest to a system integrator.

The following table shows the hardware requirements for using the S50 API and one AFBR-S50 sensor with respect to the specifications of the MKL17Z256VFM4 (Kinetis KL17Z) MCU from NXP. As the recommended MCU that meets all hardware requirements, the Kinetis KL17Z is the perfect choice for the AFBR-S50-RD.

**NOTE:** [For more information about the Kinetis KL17Z, see](https://www.nxp.com/products/processors-and-microcontrollers/arm-microcontrollers/general-purpose-mcus/kl-series-cortex-m0-plus/kinetis-kl1x-48-mhz-mainstream-small-ultra-low-power-microcontrollers-mcus-based-on-arm-cortex-m0-plus-core:KL1x) https://www.nxp.com/products/processors-andmicrocontrollers/arm-microcontrollers/general-purpose-mcus/kl-series-cortex-m0-plus/kinetis-kl1x-48-mhzmainstream-small-ultra-low-power-microcontrollers-mcus-based-on-arm-cortex-m0-plus-core:KL1x.

**Requirements Kinetis KL17Z Specification Additional Information CPU core** Arm core Arm Cortex-M0+ core Arm Cortex-M0+ core Cortex-M0+ or higher Cortex-Mx processor **CPU frequency** 48 MHz **148 MHz Peripherals** SPI Interface with GPIO access Two 16-bit SPI modules supporting up to 24 Mb/s API SPI interface is called S2PI Additional single GPIO IRQ line 28 GPIO pins 2 × GPIO for EEPROM communication Lifetime counter **Real-time** clock One 6-channel Timer/PWM module Two 2-channel Timer/PWM modules One low-power timer Keeps track of timing in the magnitude of microseconds Optional – Periodic interrupt timer Periodic interrupt timer Triggers measurements on a time-based schedule by using interrupts Optional – Nonvolatile memory interface (for example, Flash) 256-KB program flash memory Saves user calibration data upon a power or reset cycle **Memory ■** RAM: 8 KB (4 KB Heap + 4 KB Stack) ROM/Flash: 128 KB  $RAM: 32 KB$ ROM/Flash: 256KB

Note that the memory requirements between the Explorer App and the Example App may vary.

Memory used by Kinetis KL17Z in the project build phase (note that the memory requirements may vary).

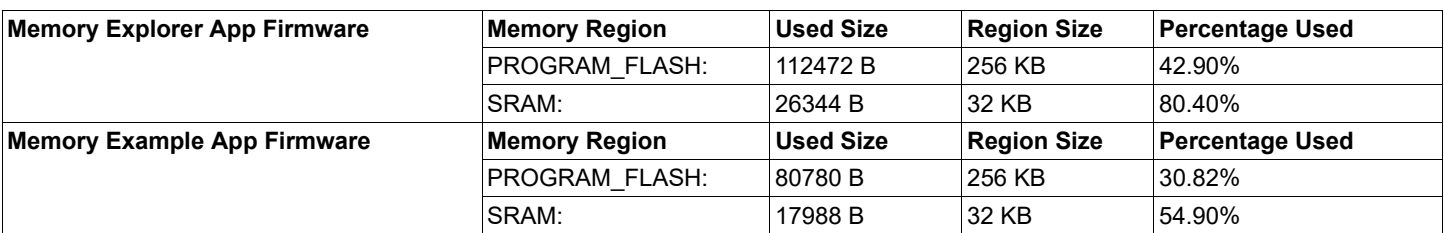

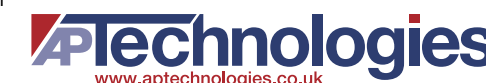

The MKL17Z256VFM4 MCU has the following mechanical characteristics:

- $-32$  QFN
- $5 \times 5 \times 0.65$  mm (W  $\times$  L  $\times$  H)
- 0.5-mm pitch
- [Link to the data sheet: h](https://www.nxp.com/docs/en/data-sheet/KL17P64M48SF6.pdf)ttps://www.nxp.com/docs/en/data-sheet/KL17P64M48SF6.pdf

**CAUTION!** Laser Class 1 operation depends on the correct system integration and configuration of the software. Without the correct configuration or before the integration has been completed, the module can emit at higher levels and is rated as the **Laser Class 3B device**!

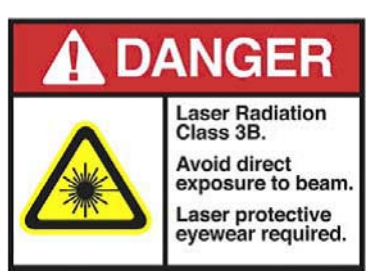

### <span id="page-5-0"></span>**2.1 Schematic**

[Figure 2](#page-6-1) shows the schematic of the AFBR-S50-RD.

The input voltage for the AFBR-S50-RD is 5V, and it is distributed to the circuit via the pin 1 of the J1 connector (FTS-111-02-F-S, a single-row 11-pin header with 1.27-mm/50-mil pitch).

However, the operating voltage of the Kinetis KL17Z MCU is within the range from 1.7V to 3.6V. To facilitate the power requirements of the Kinetis KL17Z MCU, an additional low-dropout voltage regulator (LDO) must be used. For this purpose, the AFBR-S50-RD uses the TPS79901-EP, an ultra-low noise LDO from Texas Instruments, configured to reduce the voltage from 5V to 3.3V. It can deliver up to 200 mA with a negligible voltage drop of 100 mV, which is more than enough for the proper operation of the Kinetis KL17Z MCU. The 100-nF and 10-nF bypass capacitors on both VDD (pin 15) and VDDA (pin 7) power supply pins positioned next to the MCU itself provide the additional MCU voltage stabilization.

Two open-drain, active LOW nIRQ and nRESET signal pins (pin 17 and pin 19, respectively) are pulled up to the 3.3V supply rail using 10-kΩ resistors. Other pin definitions and functions of the Kinetis KL17Z MCU are listed in the system connection overview table in [Section 2.3, System Connections Overview.](#page-8-0)

The ARGUS-S50 (AFBR-S50MV85G) ToF sensor uses 5V for its operation, so it does not require additional voltage reduction. However, due to the dynamic power consumption nature of its VCSEL driver, the sensor may introduce significant voltage ripple and noise while operating. If not properly filtered, this might cause the power supply noise to be coupled back to the application circuit and the sensor module itself. The filtering network consists of several bypass capacitors and a ferrite bead, forming a pi filter. Minimum electrical xtalk values can be achieved by shorting GND and GNDL. The filtering network is designed according to the circuit and layout recommendations from the AFBR-S50MV85G data sheet (the Application Circuit and Layout Recommendations chapter).

[The AFBR-S50MV85G data sheet can be downloaded from the following location:](https://docs.broadcom.com/docs/AFBR-S50MV85G-DS)  [ht](https://docs.broadcom.com/docs/AFBR-S50MV85G-DS)tps://docs.broadcom.com/docs/AFBR-S50MV85G-DS

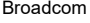

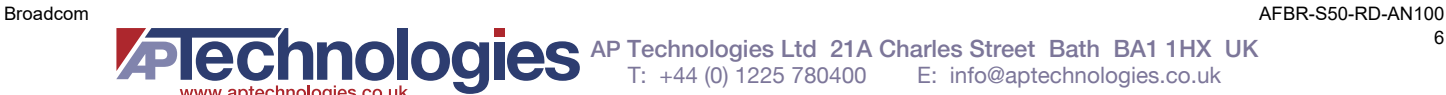

#### <span id="page-6-1"></span>**Figure 2: Schematic Reference Design**

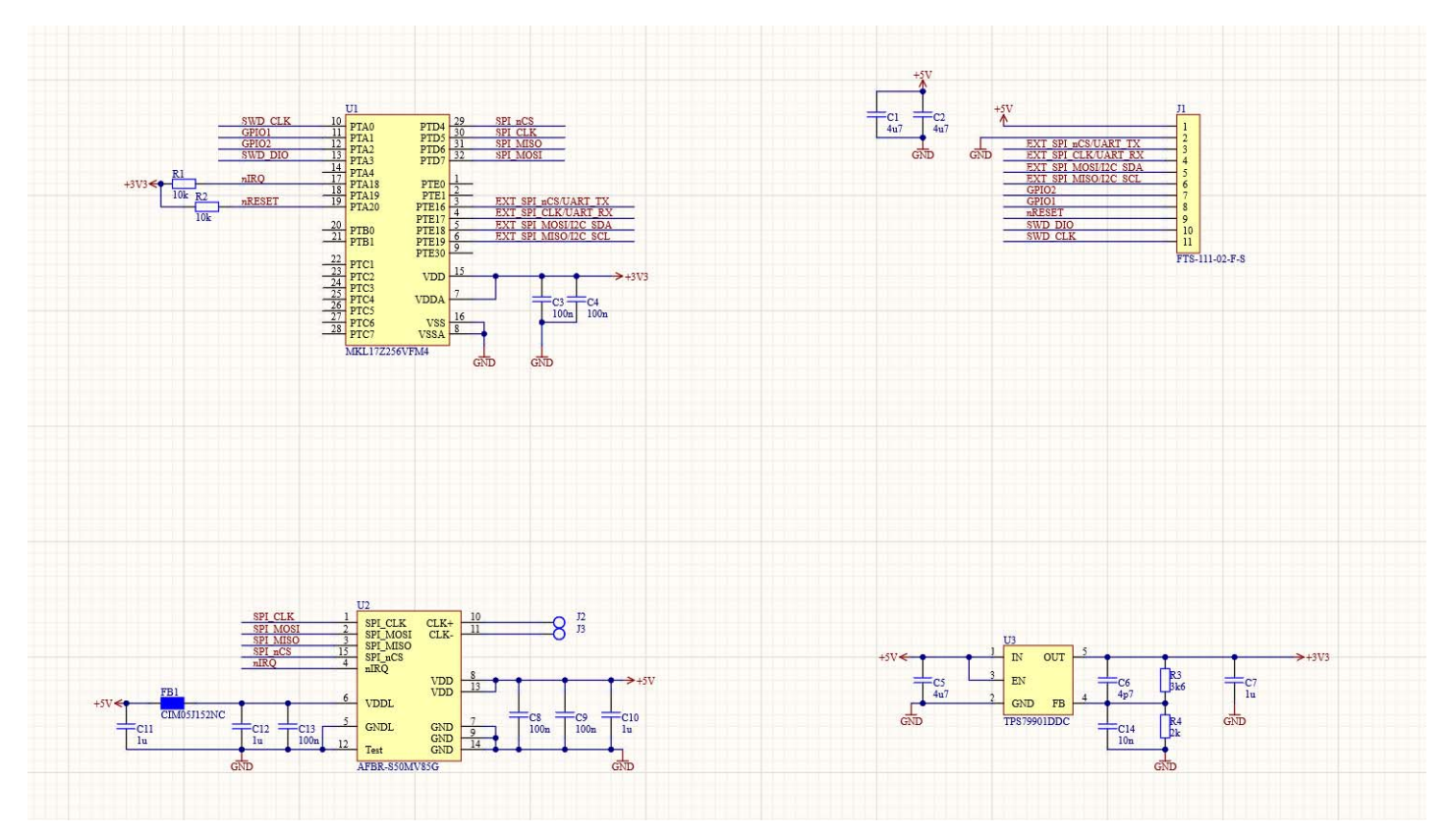

**NOTE:** All Gerber files of the AFBR-S50-RD will be available for download on the AFBR-S50 product pages.

### <span id="page-6-0"></span>**2.2 PCB Layout**

The PCB layout of the AFBR-S50-RD PCB follows the layout recommendations from the AFBR-S50MV85G data sheet. All the bypass capacitors are next to the ICs. Only the top layer is populated with components, optimizing both heat dissipation and manufacturing costs. The AFBR-S50-RD uses four-layer PCB topology, with the two inner layers acting as ground and power planes (GND and +5V). Most of the signal traces are routed on the bottom layer, allowing high-density PCB design. A large ground plane ensures low impedance for the signal return paths, therefore eliminating any signal crosstalk. By shielding the signal traces from the power plane, the ground plane further prevents power supply noise coupling. The compact size of the entire PCB allows the AFBR-S50-RD to be used as a complete ToF module in an out-of-the-box manner, cutting the time to market.

The following are the key specifications of the PCB layout:

- **The PCB uses a four-layer configuration with dedicated ground and power planes.**
- Only the top layer is populated to optimize heat dissipation and PCB costs.
- Dimensions of the PCB are 16.5 mm × 18 mm.
- AFBR-S50-RD J1 connector pitch is 1.27 mm (50 mil).
- AFBR-S50 ToF sensor pitch is 1.27 mm (50 mil).

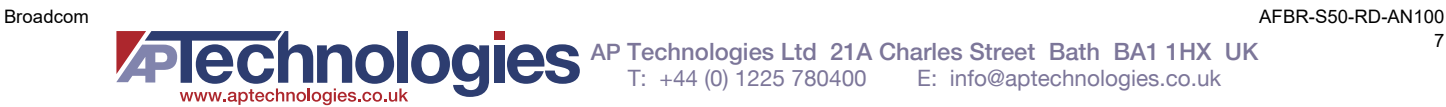

[Figure 3](#page-7-0) and [Figure 4](#page-7-1) show the layout and the 3D model of the AFBR-S50-RD PCB design.

<span id="page-7-0"></span>**Figure 3: AFBR-S50-RD PCB Layout – Top View (Left), and AFBR-S50-RD PCB Layout – Bottom View (Right)**

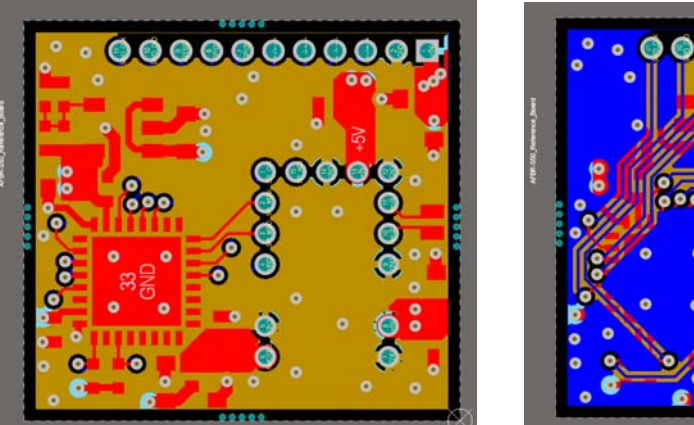

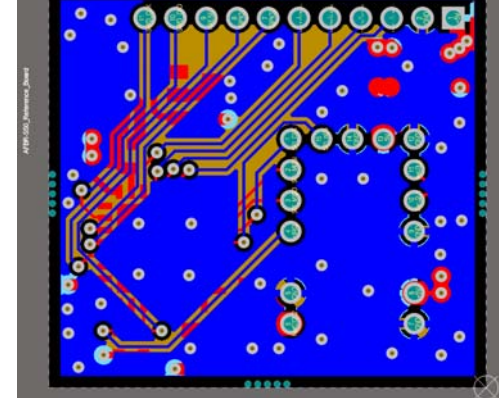

**Figure 4: Three-Dimensional Models of the AFBR-S50-RD PCB**

<span id="page-7-1"></span>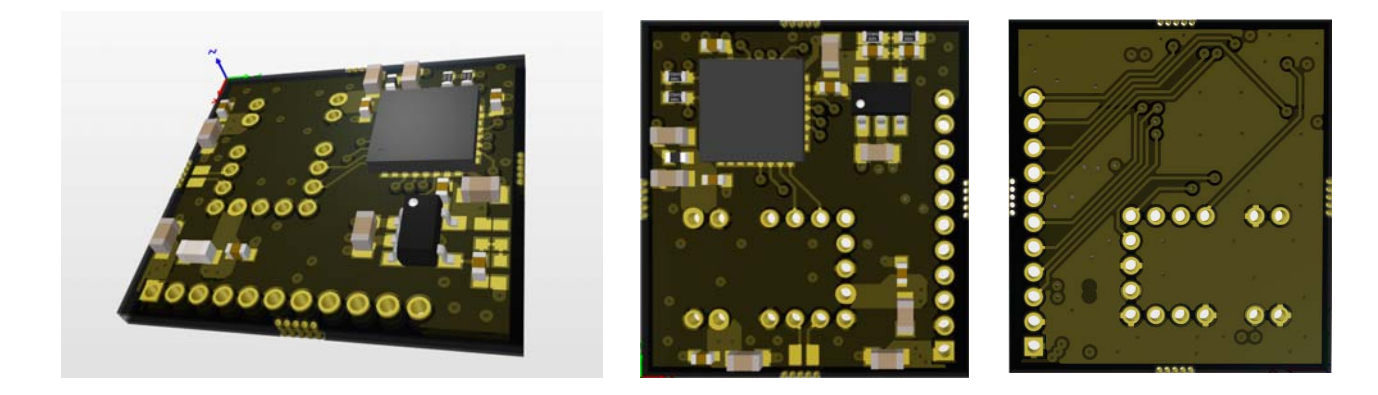

**NOTE:** All Gerber files of the AFBR-S50-RD will be available from the AFBR-S50 product pages.

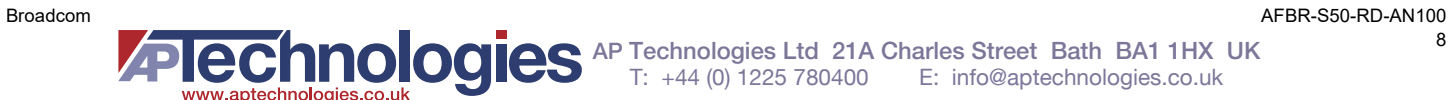

### <span id="page-8-0"></span>**2.3 System Connections Overview**

The following table shows an overview of the signal connections from the 11-pin AFBR-S50-RD header (J1), through the Kinetis KL17Z MCU, to the AFBR-S50 ToF sensor.

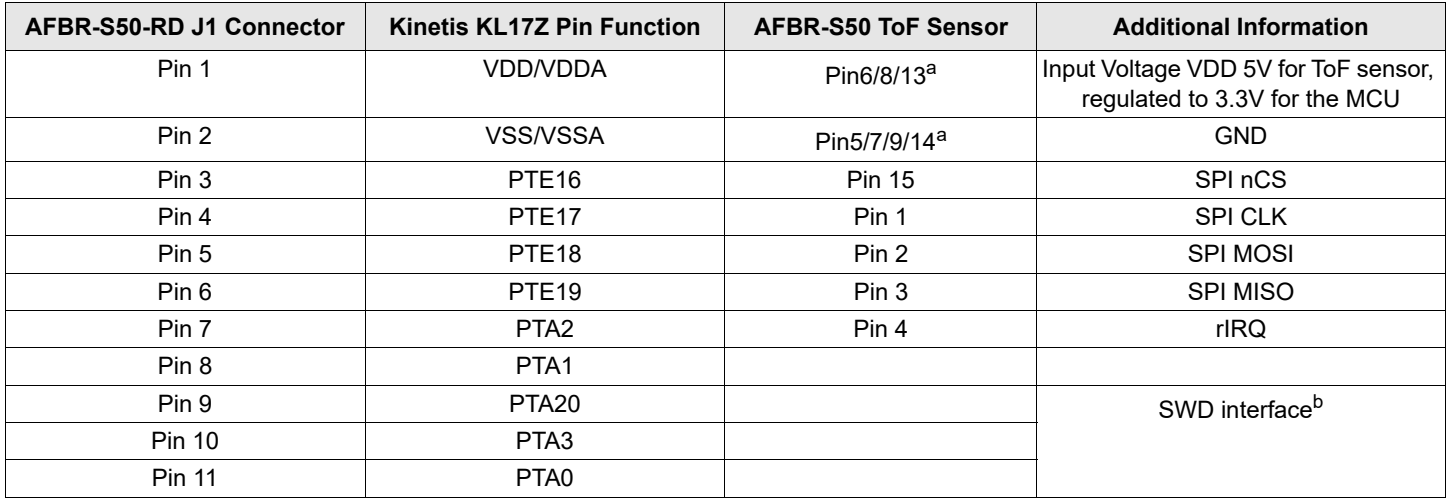

<span id="page-8-1"></span>a. All pins must be connected.

b. Debugging interface.

The following simplified scheme illustrates the communication between interfaces within the AFBR-S50-RD. Although it is possible to use the SPI, I2C, or UART interface to communicate with the MCU Kinetis KL17Z itself (interface #1), communication between the MCU and the AFBR-S50 ToF sensor is made exclusively through the SPI interface (interface #2), because the ToF sensor natively uses the SPI interface.

**NOTE:** More precisely, the AFBR-S50 API uses the so-called S2PI interface for the communication between the Kinetis KL17Z MCU and the ToF sensor. The S2PI module consists of a standard SPI interface plus a single GPIO interrupt line. Furthermore, the SPI pins are accessible using GPIO control to allow a software emulation of additional protocols using the same pins. For more information, refer to the *AFBR-S50 SDK: Argus API Reference Manual* More information on the S2PI interface can be found in the API reference manual, which is part of the AFBR-S50 SDK.

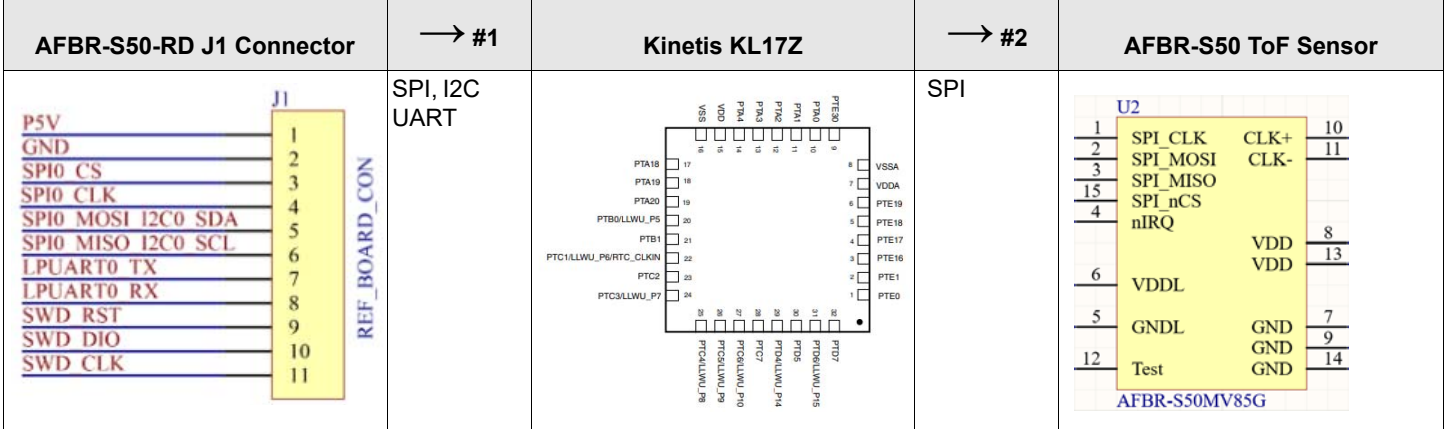

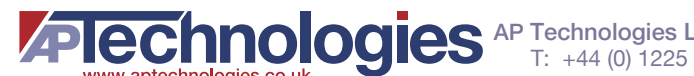

The following table lists the six multiplexed pins that allow the use of the three available communication interfaces (UART,  $IC$ , and SPI).<sup>1</sup>

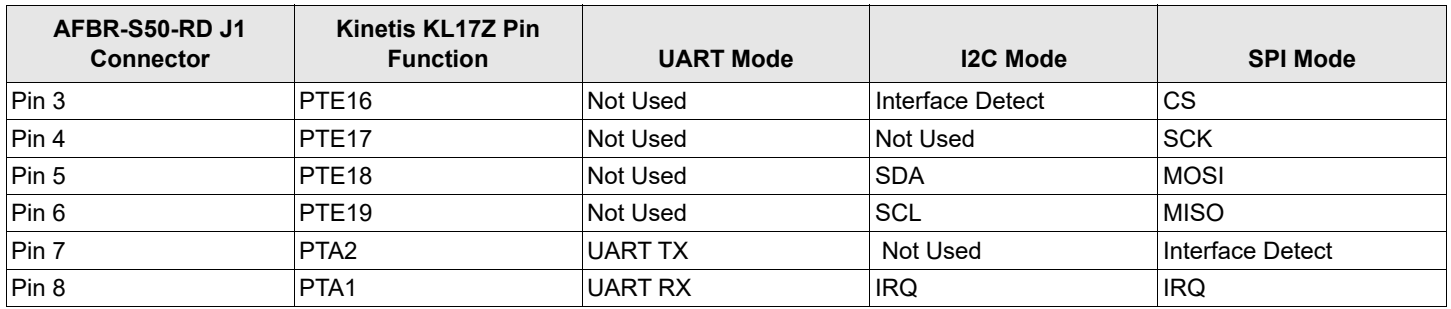

## <span id="page-9-0"></span>**2.4 AFBR-S50-RD Hardware Interfaces**

This section describes two methods of accessing the AFBR-S50-RD interface. The first method represents connecting with an additional adapter board, and the second one is connecting by using an FTDI cable.

**NOTE:** The adapter board is primarily intended for communication with the FRDM-KL46Z evaluation kit. Additional firmware needs to be uploaded to the KL46Z MCU. The data is transferred using the USB connector. Testing was not performed for the Arduino and STM development boards.

The following table provides a brief overview of the available options.

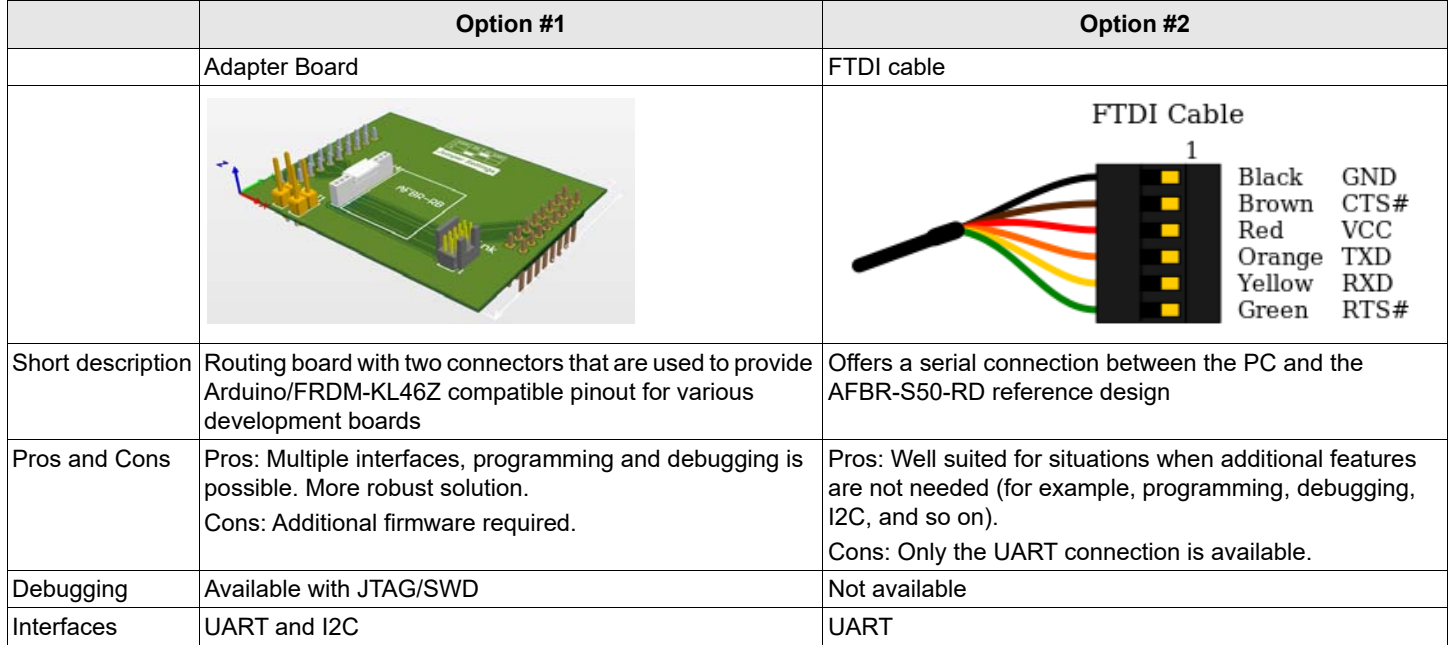

<sup>1.</sup> UART interface implemented in current firmware version (I2C, SPI available but not implemented).

### <span id="page-10-0"></span>**2.4.1 Adapter Board for the AFBR-S50-RD**

The AFBR-S50-RD has a single-row 11-pin connector and, therefore, has limited connectivity capabilities. To cope with this issue and expand the connectivity, Broadcom offers an additional adapter board. The idea behind the AFBR-S50-RD adapter board is to cover as many different interfaces as possible, offering a unified connectivity solution for the AFBR-S50-RD. Hardware revisions of the adapter board are planned for the future, bringing even more connectivity features.

The AFBR-S50-RD adapter board incorporates several header connectors. Two Arduino/FRDM-KL46Z-compatible connectors offer I2C, SPI, and UART interfaces for communication with connected development boards, while the standard 10-pin JTAG/SWD connector allows for easy programming and debugging. The AFBR-S50-RD adapter board simplifies development by offering simplified connectivity to many different development boards and tools, which can be used to evaluate the AFBR-S50-RD and the ToF sensor quickly and easily.

### **2.4.1.1 PCB Layout and Schematics**

[Figure 5](#page-10-1) to [Figure 7](#page-11-0) show the schematic and the PCB layout of the AFBR-S50-RD adapter board. The following are some of the key features of the AFBR-S50-RD adapter board:

- **Dimensions of the AFBR-S50-RD adapter board PCB are 54.1 mm**  $\times$  **41 mm.**
- The AFBR-S50-RD adapter board PCB uses a double-layer configuration.
- Altium Designer project files for the AFBR-S50-RD adapter board will be available for download.

### <span id="page-10-1"></span>**Figure 5: Adapter Board Schematic**

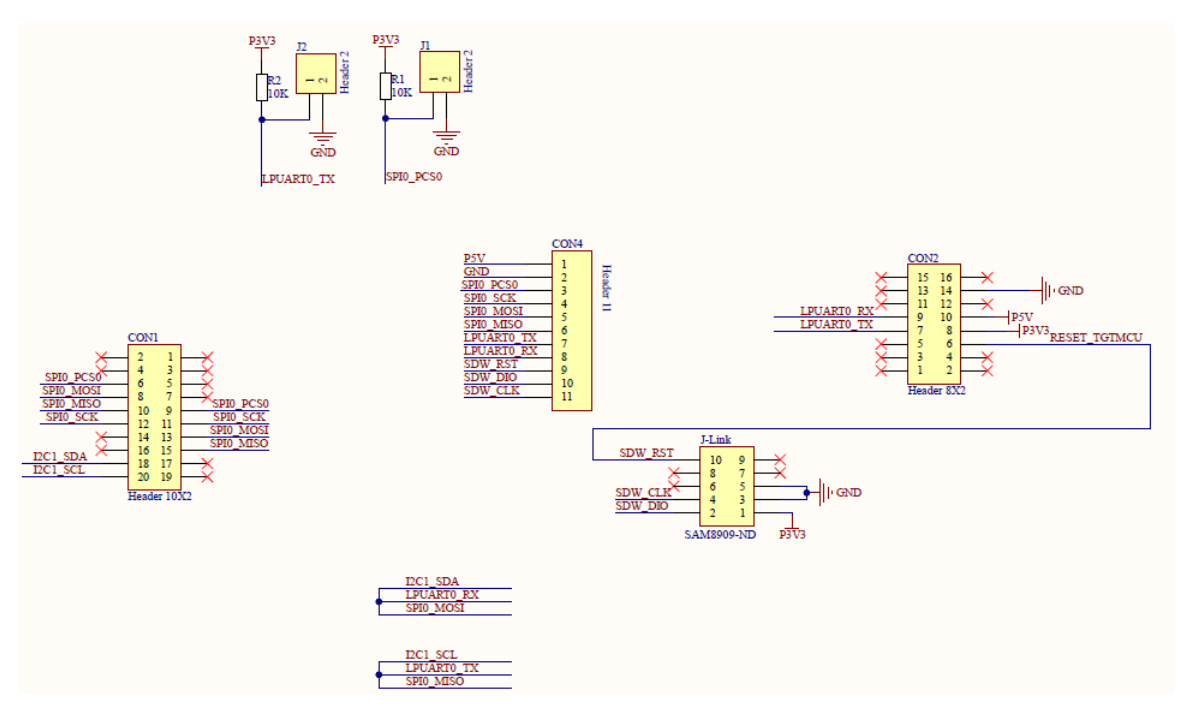

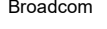

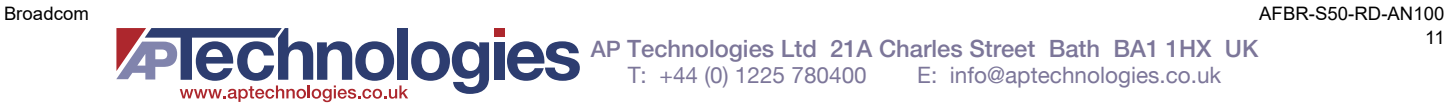

### **Figure 6: PCB Layout: Top View, Bottom View, and 3D Model**

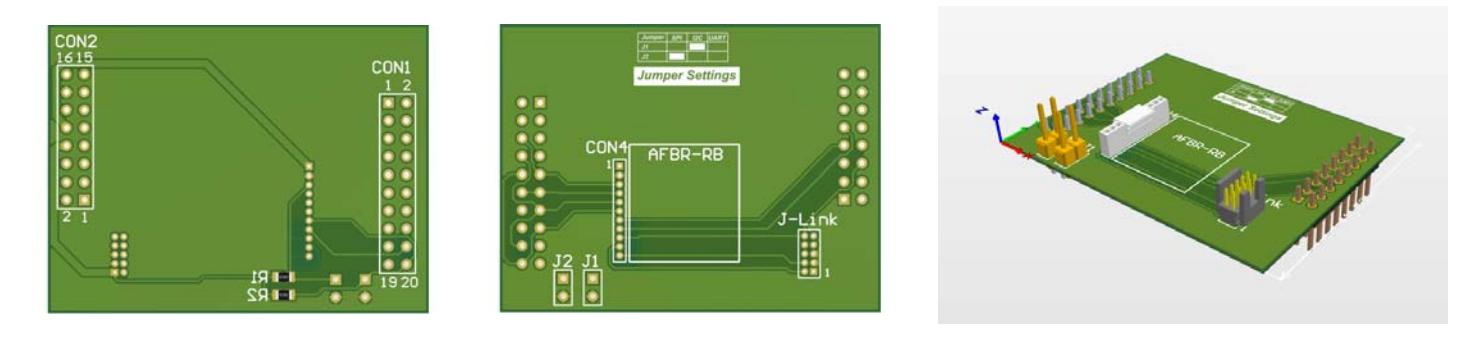

<span id="page-11-0"></span>**Figure 7: Adapter Board Pinout Layout**

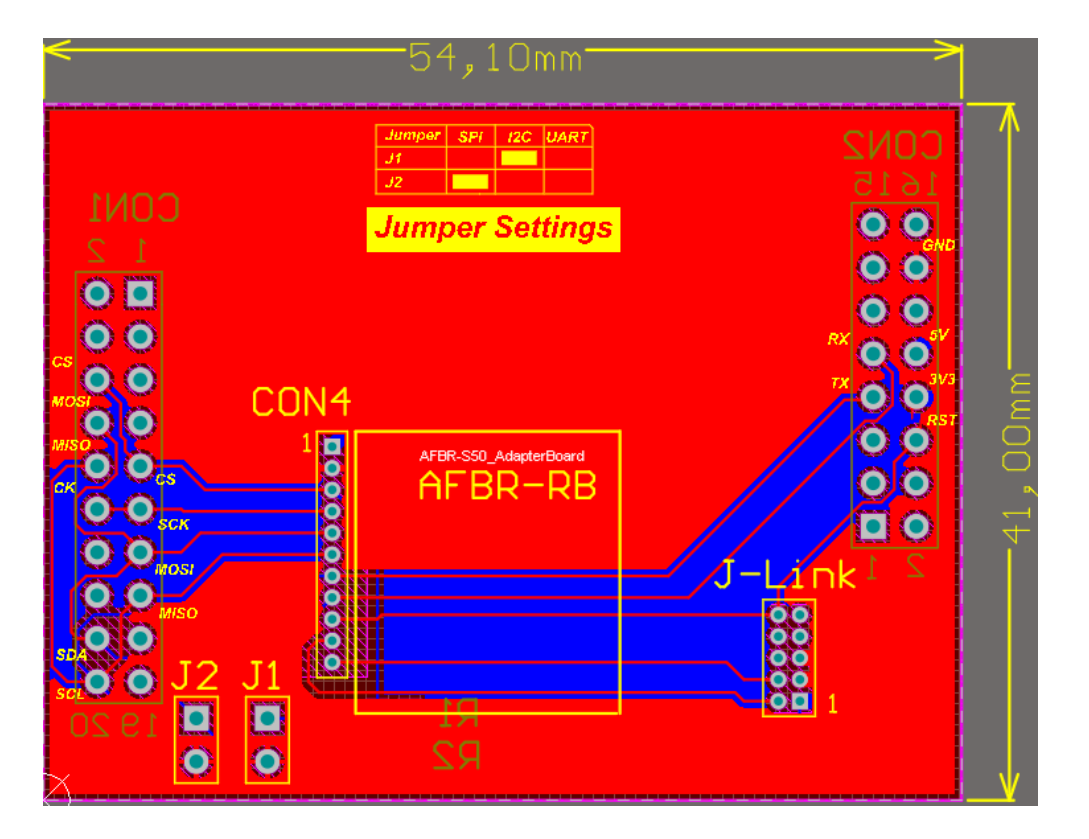

**NOTE:** All Gerber files of the AFBR-S50-RD will be available for download from the AFBR-S50 product pages.

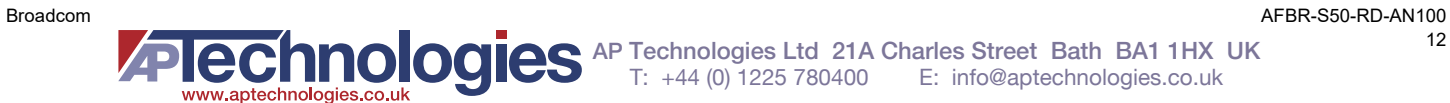

Interface options are listed in the following table for UART, I2C, and SPI.

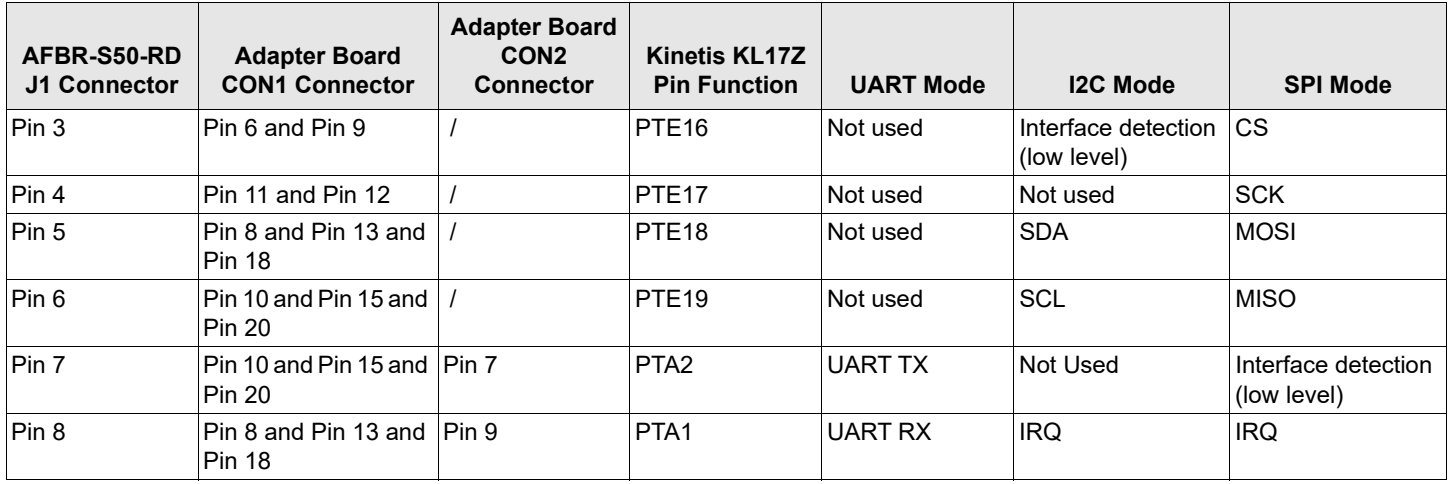

### **2.4.1.2 Available Connectors and Jumpers**

The following set of header connectors is available on the adapter board for the AFBR-S50-RD:

- One 1×11-pin header (female) with 1.27-mm (50-mil) pitch, for interfacing with the AFBR-S50-RD PCB (labeled as CON4 on the schematic)
- Two 2×10-pin headers (male) with 2.54-mm (100-mil) pitch, Arduino/FRDM-KL46Z-compatible pinout (labeled as CON1 and CON2 on the schematic)
- One 2×5-pin header (male, shrouded, keyed) with 1.27-mm (50-mil) pitch, a standard 10-pin JTAG/SWD debugging header with SWD interface (labeled as J-Link on the schematic)
- Two 1×2-pin headers (male) with 2.54-mm (100-mil) pitch, used as jumpers for the communication interface selection (labeled as J1 and J2 on the schematic)

### **2.4.1.2.1 CON1 and CON2 Connectors**

As described previously, these two connectors provide Arduino/FRDM-KL46Z-compatible pinout to various development boards, development systems, and MCU evaluation kits. The communication interface type (UART, SPI, I2C) can be selected as described in [Section 2.4.1.2.2, Communication Interface Selection Jumpers](#page-13-0). Development boards and systems compatible with the Arduino R3 pinout can use the outer row of pins:

- I2C interface (available on CON1):
	- Pin 18 (SDA)
	- Pin 20 (SCL)
	- $-$  Pin 6 (IRQ)
- SPI interface (available on CON1):
	- $-$  Pin 6 (CS)
	- Pin 8 (MOSI)
	- Pin 10 (MISO)
	- Pin 12 (SCK)
	- $-$  Pin 18 (IRQ)
- UART interface (available on CON1):
	- Pin 18 (UART RX)
	- Pin 20 (UART TX)

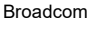

Development boards and systems, such as FRDM-KL46Z from NXP, can use the inner row of pins:

- SPI interface (available on CON1, except IRQ):
	- $-$  Pin 9 (CS)
	- Pin 11 (SCK)
	- Pin 13 (MOSI)
	- Pin 15 (MISO)
	- Pin 9 (IRQ, available on CON2)
- UART interface (available on CON2):
	- $-$  Pin 9 (RX)
	- $-$  Pin 7 (TX)

Power supply and Reset pins are available on the CON2 connector (outer pins):

- Pin 6 (nRESET)
- $-$  Pin 8 (3V3 INPUT)
- Pin 10 (5V INPUT)
- Pin 14 (GND)
- **NOTE:** Both 3V3 INPUT pin and 5V INPUT must be connected. 5V is for powering AFBR-S50-RD and 3V3 for for the interface selection circuit.

### <span id="page-13-0"></span>**2.4.1.2.2 Communication Interface Selection Jumpers**

Communication interface selection jumpers (J1 and J2) are used to select the interface between the host development board and the AFBR-S50-RD. The following table shows how to select the particular interface using these jumpers. Please note that the same table exists on the bottom side of the AFBR-S50-RD adapter board.

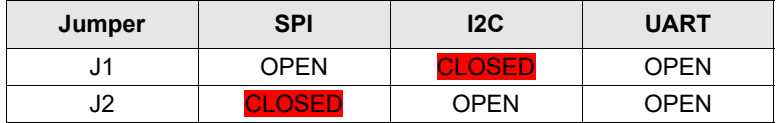

### <span id="page-13-1"></span>**2.4.1.3 Debugging Interface and Programming Options**

The AFBR-S50-RD uses the Serial Wire Debug (SWD) interface for programming and debugging. This interface consists of the VCC, GND, SWD\_DIO, SWD\_CLK, and nRESET signals routed to the AFBR-S50-RD J1 connector. However, it is not physically possible to connect the standard JTAG/SWD cable to the AFBR-S50-RD J1 connector directly. Therefore, an adapter board must be used.

The AFBR-S50-RD adapter board offers both the standard 10-pin JTAG/SWD program/debug connector and the 11-pin female connector, providing the necessary interconnection between the J-Link programmer and the AFBR-S50-RD itself. With the AFBR-S50-RD adapter board, the AFBR-S50-RD can be programmed and debugged directly, without requiring any hardware modifications.

- Equipment used for the programming/debugging:
	- J-Link debug probe (J-Link PRO, LPC-Link2)
	- The AFBR-S50-RD adapter board, as described previously.

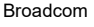

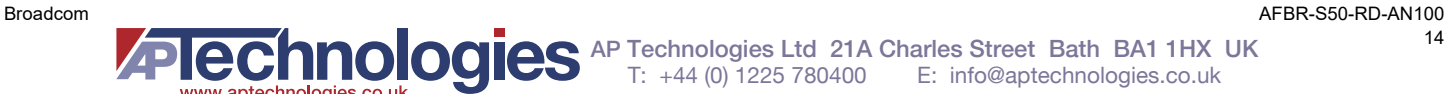

#### **Figure 8: Top View of the Standard 10-pin JTAG/SWD Connector**

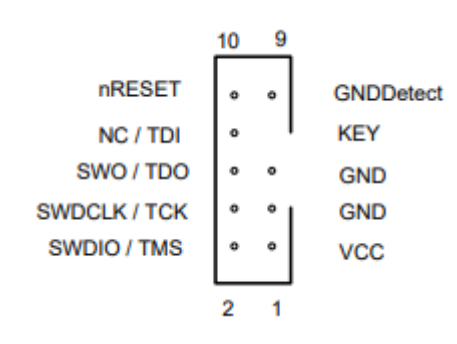

Besides the original J-Link PRO from SEGGER, It is also possible to use the LPC-Link2 debug probe from NXP. The LPC-Link2 debug probe is configurable using the firmware images, allowing support for various development tools and IDEs. The video in the following link explains how to flash the J-Link firmware image to the LPC-Link2 debug probe.

- **LPC-Link2 debug probe from NXP:** <https://www.nxp.com/design/microcontrollers-developer-resources/lpc-microcontroller-utilities/lpc-link2:OM13054>
- A tutorial video on YouTube, explaining how to flash the J-Link firmware: <https://www.youtube.com/watch?v=YhHGCyLqPpI>

#### **SWD Interface pinout:**

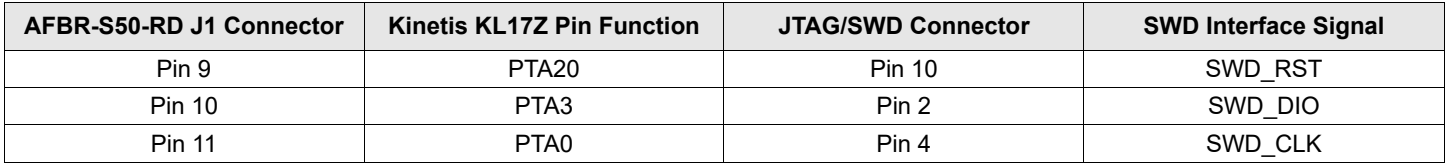

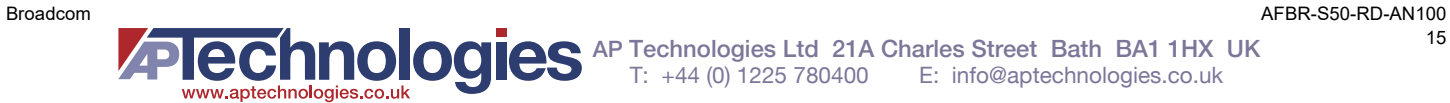

[Figure 9](#page-15-1) shows how to debug a project by clicking on the J-Link icon. The J-Link debug probe must be installed before debugging.

#### <span id="page-15-1"></span>**Figure 9: J-link Debug Project**

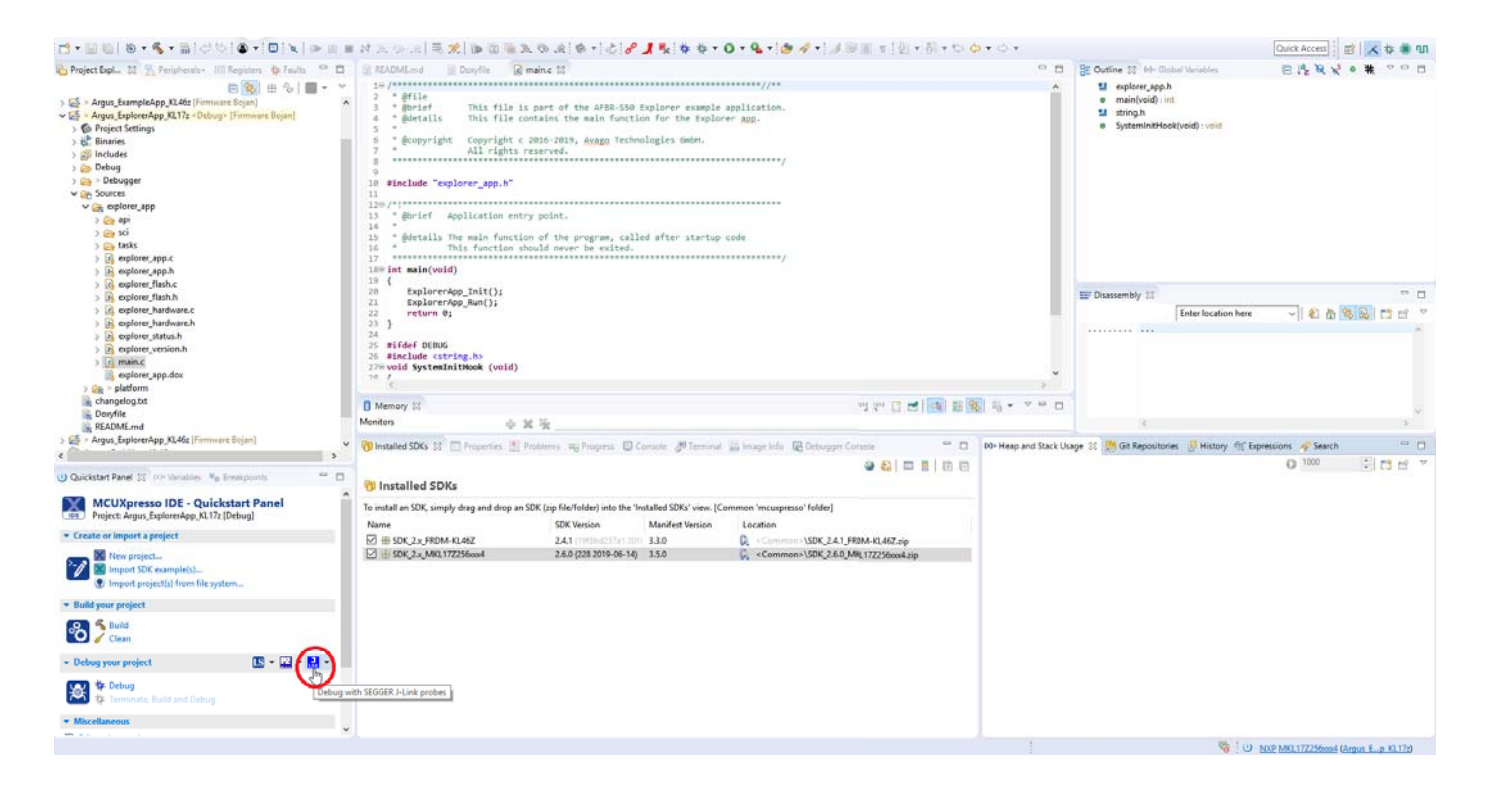

### <span id="page-15-0"></span>**2.4.2 FTDI Cable**

The FTDI cable is a USB to Serial (TTL level) converter, which allows for a simple way to connect TTL interface devices, such as MCUs, to a USB. The cable is based on the FTDI FT232R IC, integrated within the cable USB type A connector. The other end of the cable is terminated with the standard 2.54-mm (100-mil) 6-pin female header connector, exposing the UART interface.

### **Figure 10: FTDI Cable Pinout**

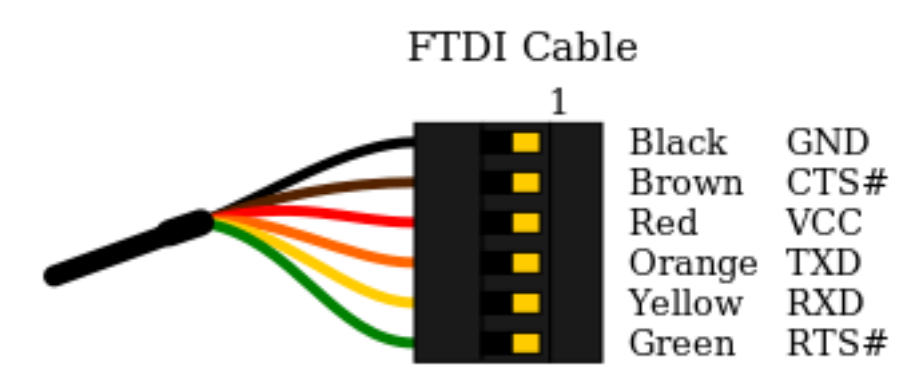

The FTDI cable can be connected to the UART interface of the AFBR-S50-RD adapter board using the pins on the CON2 connector, as described in the following table. Wire jumpers are used to establish the connection.

| <b>FTDI Cable UART Header</b> | AFBR-S50-RD CON2 Header |
|-------------------------------|-------------------------|
| TXD                           | Pin 9                   |
| <b>RXD</b>                    | Pin 7                   |
| RTS#                          | Pin 8                   |
| <b>VCC</b>                    | <b>Pin 10</b>           |
| <b>GND</b>                    | Pin <sub>14</sub>       |

**NOTE:** Before using the FTDI cable, make sure that the FTDI drivers are installed. The FTDI drivers can be found at the FTDI Chip official site, at this address: <https://www.ftdichip.com/FTDrivers.htm>

## <span id="page-16-0"></span>**3 Software Documentation**

The API from the AFBR-S50 SDK contains two project files for the Kinetis KL17Z MCU: AFBR\_S50\_Example\_KL17Z.zip, and AFBR\_S50\_ExplorerApp\_KL17Z.zip. The Example App project provides a minimal implementation to obtain a range of values from the sensor over the UART interface. The Explorer App project contains the complete serial interface to access the full API functionality of the ToF sensor.

More information on both SW projects can be found in the API reference manual on the following location.

Before the *API Reference Manual* can be accessed, the latest AFBR-S50-SDK application must be installed from the following web address:

https://www.broadcom.com/products/optical-sensors/time-of-flight-3d-sensors/afbr-s50mv85g

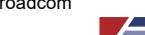

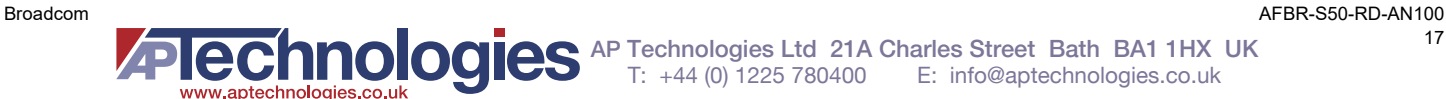

#### **Figure 11: Location for Installation AFBR-S50-SDK Application**

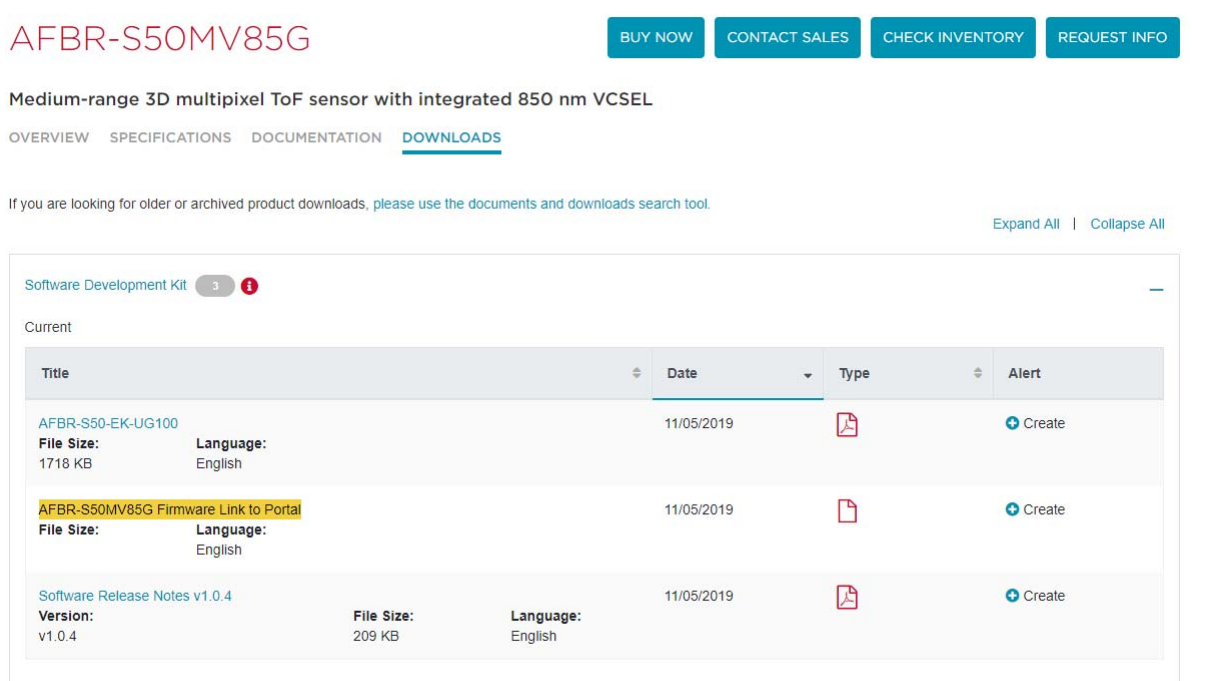

[Direct link to the SDK:](https://docs.broadcom.com/docs/12395357) https://docs.broadcom.com/docs/12395357

After the installation, the *API Reference Manual* can be opened from the Help menu, as illustrated in [Figure 12](#page-17-0).

<span id="page-17-0"></span>**Figure 12: Location to** *AFBR-S50 SDK: Argus API Reference Manual*

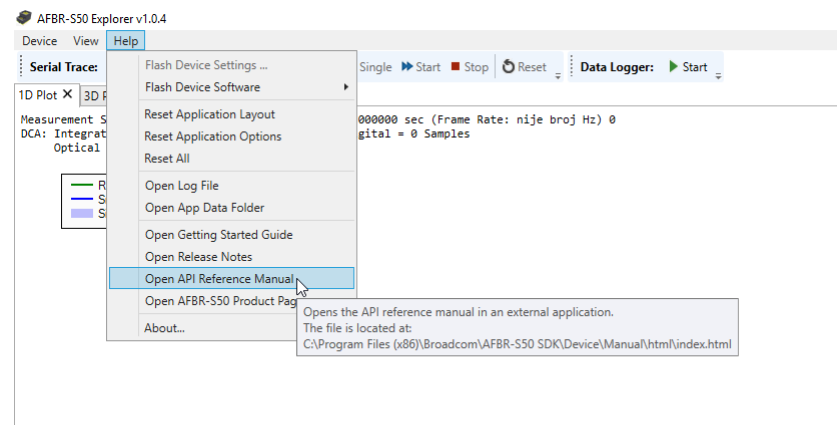

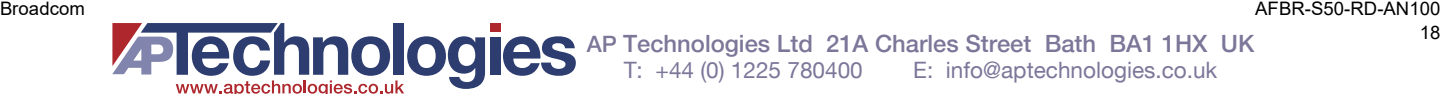

### **Location of Zip Projects files:**

The project files (in .zip format) are located in the AFBR-S50-Explorer application installation directory (default folder: C:\Program Files (x86)\Broadcom\AFBR-S50 SDK\Device\Projects).

The available project files are intended for use in the MCUXpresso IDE.

An overview of the AFBR-S50 API example projects follows:

- AFBR\_S50\_ExampleApp\_KL17Z: Basic examples for the Kineti KL17Z MCU, demonstrating the use of the AFBR-S50 SDK.
- **AFBR\_S50\_ExplorerApp\_KL17Z: The AFBR-S50 SDK for the Kinetis KL17Z MCU, embedded into the evaluation** board software, containing a serial communication interface (UART). The Explorer App contains a three-layer Interface which is already used for the Evaluation Kit.

Before using either of the two available examples, it is required first to upload the appropriate compiled binary files to the AFBR-S50-RD (more precisely, to the flash memory of the Kinetis KL17Z MCU). Note that programming is only possible using the J-Link or compatible programmer (for example, LPC-Link2), as described in [Section 2.4.1.3, Debugging Interface](#page-13-1)  [and Programming Options](#page-13-1). This section also explains how to use FTDI cable to enable data transfer between the personal computer (PC) and the AFBR-S50-RD.

Refer to the *API Reference Manual* on how to compile and run the example projects.

### <span id="page-18-0"></span>**3.1 Example App**

As mentioned previously, the Example App only sends measurement results over the UART interface. The data output can be either printed on the PC terminal application (by using a USB-to-UART converter, such as the FTDI cable) or otherwise processed by an external development board (by using the AFBR-S50-RD adapter board).

### <span id="page-18-1"></span>**3.2 Explorer App**

After the compiled binary was uploaded to the AFBR-S50-RD, the Explorer App is ready to be used.

The Explorer App allows for more functionality, using UART to send data to the PC GUI application. The application graphically displays the results of each sensor cell in the matrix, providing comprehensive visual feedback on the sensor performance.

The Explorer App requires a USB-to-UART converter to be used (for example, FTDI cable) to enable data transfer between the AFBR-S50-RD and the GUI application on the PC.

#### **Figure 13: Diagram PC through UART to KL17Z**

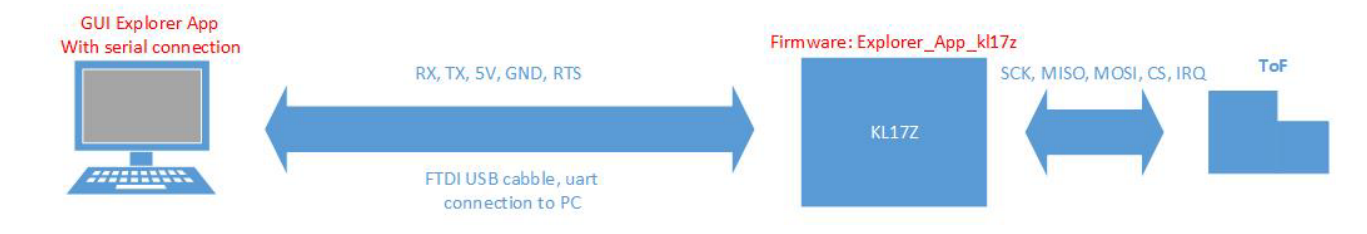

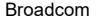

### <span id="page-19-0"></span>**3.2.1 Terminal Commands**

The advantage of using terminal commands is to have a hardware-independent library that should contain DataLink and Message layers, but not the actual hardware layers (UART, I2C, SPI) because they depend on the hardware platform. An example that implements the SCI master is provided, demonstrating connection from an external host MCU/PC to the AFBR-S50-RD using the UART interfaces.

The UART interface supports only point-to-point communication. It has independent lines for sending and receiving data. The slave device can transmit data at any time, without requiring any specific actions from the master. Therefore, in this mode, the interface does not require an interrupt line to inform the master about new data readiness or error conditions; the data is transmitted immediately, which means that the master must always listen to its RX line.

The data framing is implemented with byte stuffing. There are three special bytes: start, stop, and escape bytes. They are used to determine the boundaries of a data frame. The corresponding data bytes are inverted and terminated with the escape byte, to make start and stop bytes unique, and keep the full data range per byte. In python script, these are labeled as start\_byte, stop\_byte, and esc\_byte. The values assigned to those variables can be found in the Command Byte Format section in the *AFBR-S50 SDK: Argus API Reference Manual*, as shown in [Figure 14](#page-19-1).

#### <span id="page-19-1"></span>**Figure 14: API Reference Manual, Command Byte Format**

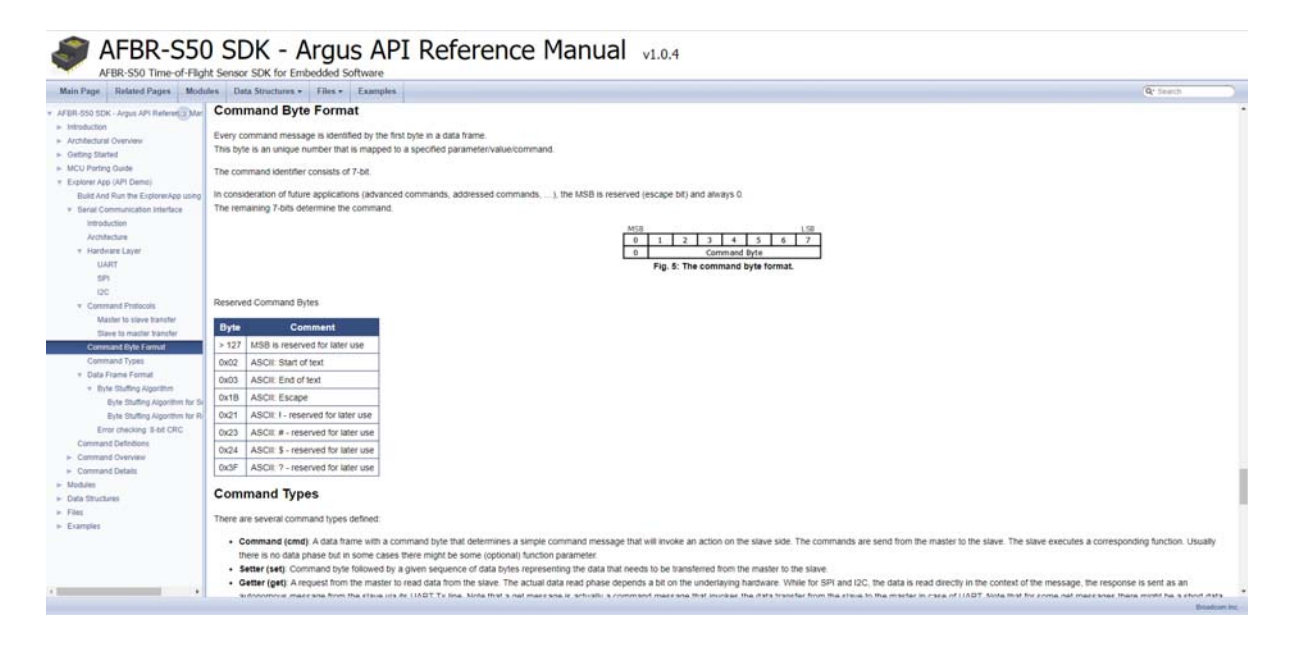

Each command to a slave is acknowledged after successful execution. If any error occurs, a not-acknowledge is invoked by the slave. Only a single command can be sent to the slave at once, that is, the slave has to (not-)acknowledge the command before the master can send another one. A timeout can be implemented in the master to check if the slave responds within a given time and is still alive or if it is stuck in some invalid state. [Figure 15](#page-20-0) shows these concepts.

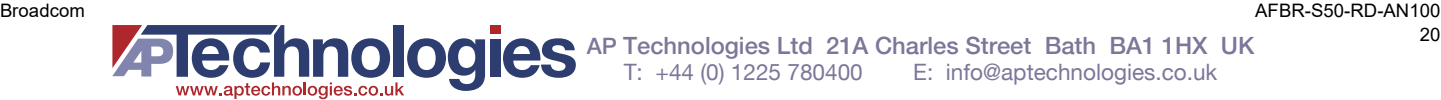

<span id="page-20-0"></span>**Figure 15: The Left Side Shows Master to Slave Communication. The Right Side Shows Slave to Master Communication.**

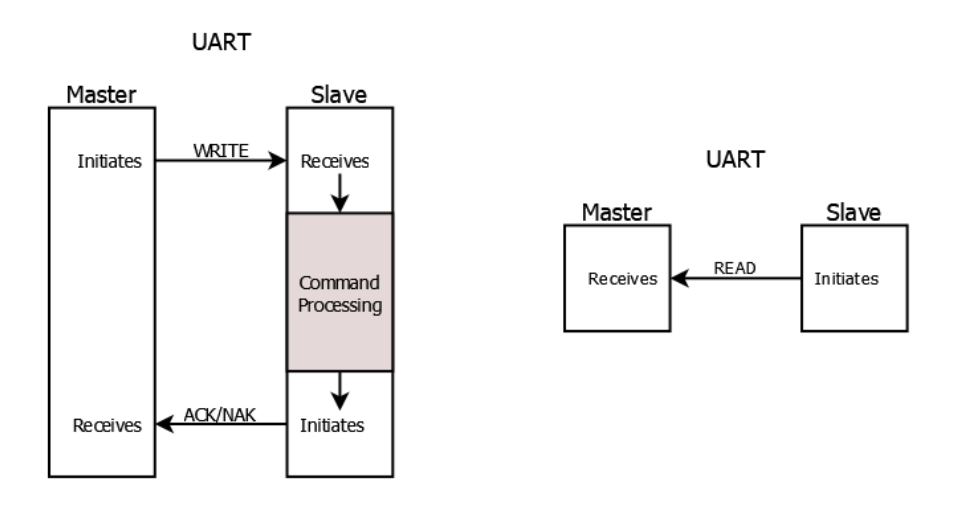

Besides of the independent TX line, the UART protocol supports the special feature of log and error messages.

For interpreting specific commands, refer to the Command Overview section in the *AFBR-S50 SDK: Argus API Reference Manual*, as shown in [Figure 16](#page-20-1).

#### <span id="page-20-1"></span>**Figure 16: API Reference Manual, Command Overview**

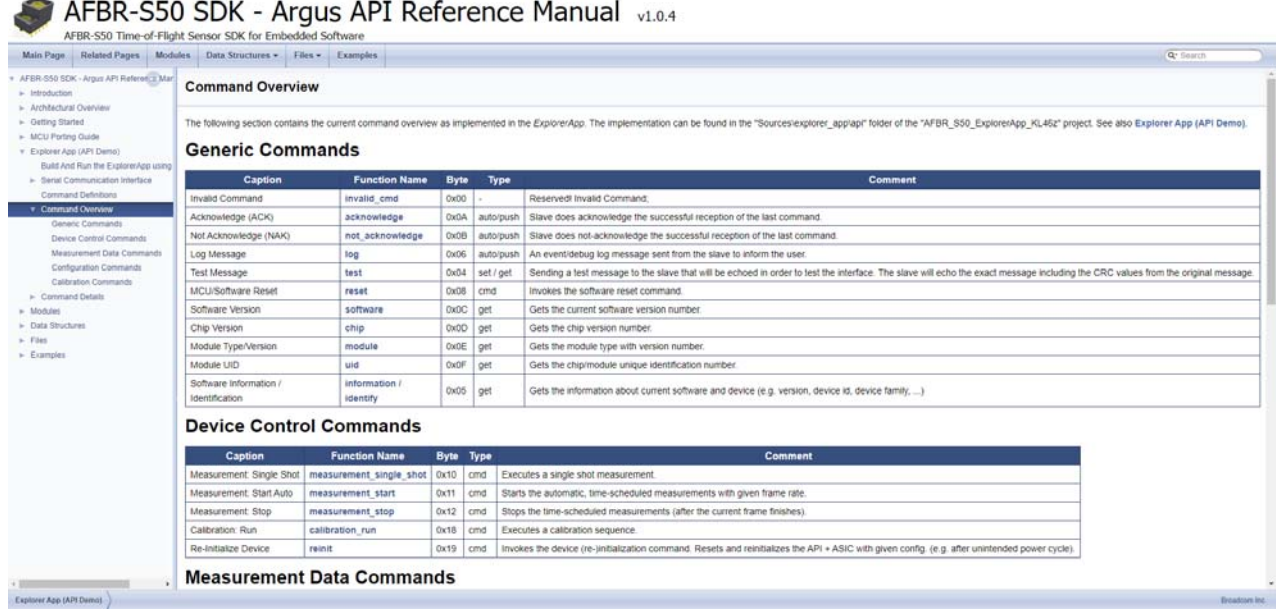

In Command Overview under Measurement Data Commands, you can follow the measurement\_data\_1d function, and find out what the format of the received data will be. The function is located in **Command Details > Measurement Data Commands > 1D Measurement Data Set**, as shown in [Figure 17.](#page-21-1)

#### <span id="page-21-1"></span>**Figure 17: API Reference Manual, 1D Measurement Data Set**

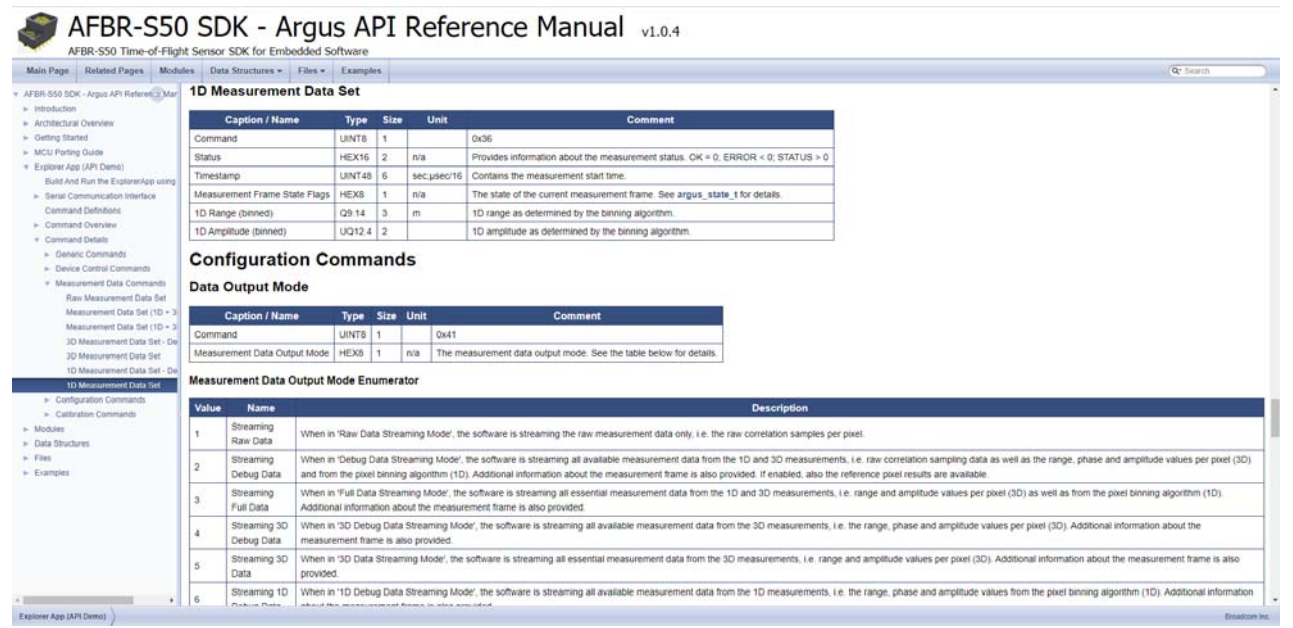

### <span id="page-21-0"></span>**3.2.2 Python Commands**

### **Example of Python (3.6) demo on how to use the SCI with UART interfaces:**

Procedure for FRDM-KL46Z evaluation kit:

- 1. Prepare your evaluation kit (with NXP MKL46z MCU) by flashing the UART binary to the device.
- 2. Connect the OpenSDA USB port (not the one labeled with KL46Z) to your computer.
- 3. Go to the Device/Binary folder install directory of your SDK (default: C:\Program Files (x86)\Broadcom\AFBR-S50 SDK\Device\Binary) and copy the AFBR.S50.ExplorerApp.vX.X.X\_KL46z\_UART.srec file to the OpenSDA USB drive.

Procedure for the adapter board with AFBR-S50-RD and FRDM-KL46Z evaluation kit:

- 1. Prepare your evaluation kit (with NXP MKL46z MCU) by flashing the UART code to the device.
- 2. Connect the OpenSDA USB port (not the one labeled with KL46Z) to your computer.
- 3. Go to the Device/Projects folder install directory of your SDK (default: C:\Program Files (x86)\Broadcom\AFBR-S50 SDK\Device\Projects) and open project AFBR.S50.BridgeApp.vX.X.X\_KL46z\_UART, which has UART as default option enabled (preprocessor key: USE\_USB=0).
- 4. Upload code as described in [Section 2.4.1.3, Debugging Interface and Programming Options](#page-13-1).
- 5. Program AFBR-S50-RD as described in [Section 3, Software Documentation](#page-16-0), with code AFBR\_S50\_ExplorerApp.vX.X.X\_KL17Z.

Now that you have finished one of the preceding procedures, after flashing, the device is ready to receive commands using the OpenSDA serial port. Go to your device manager to find out which COM port is assigned to the device. Type it to the port variable below, before starting the script.

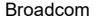

The script requires the pySerial module, which may need to be installed additionally.

See:<https://pyserial.readthedocs.io/en/latest/index.html>

The script sends configuration commands to set the data output mode to 1D data only, and the frame rate to 5 Hz. After setting up the configuration parameters, the measurement is started. The range is extracted from the received data frames, and it is printed to the console.

**NOTE:** [The CRC values are calculated manually and added before the frames are sent. You can use the online calculator](http://www.sunshine2k.de/coding/javascript/crc/crc_js.html)  [from the following link with CRC8\\_SAE\\_J1850\\_ZERO to obtain the CRC values for a frame:](http://www.sunshine2k.de/coding/javascript/crc/crc_js.html) [h](http://www.sunshine2k.de/coding/javascript/crc/crc_js.html)ttp://www.sunshine2k.de/coding/javascript/crc/crc\_js.html

The results of executing the script can be seen in [Figure 18](#page-24-2), the variable sample count is changed to 10.

```
import serial
# input parameters
port = "COM6"
sample_count = 100
# byte stuffing definitions
start_byte = b' \x02'stop_byte = b' \x03'esc byte = b'\x1B'def write(tx: bytes):
     print("Sending: " + tx.hex())
     ser.write(tx)
     return 
def read():
     # read until next stop byte
     rx = bytearray(ser.read_until(stop_byte))
     # remove escape bytes if any
     rxi = rx.split(esc_byte)
    rx = b' for i in range(len(rxi)):
       rxi[i][0] ^= 0xFF # invert byte after escape byte (also inverts start byte, but we don't care..)
    rx = rx.join(rxi) # extract command byte (first after start byte)
    cmd = rx[1] # interpret commands
     if cmd == 0x0A: # Acknowledge 
         print ("Acknowledged Command " + str(rx[2]))
     elif cmd == 0x0B: # Not-Acknowledge 
        print ("Not-Acknowledged Command " + str(rx[2]) + " - Error: " + str((rx[3] << 8) + rx[4])) elif cmd == 0x06: # Log Message
         print("Device Log: " + str(rx[8:-2]))
```

```
elif cmd == 0x36: # 1D Data Set # Extract Range:
        r = (rx[12] \le 16) + (rx[13] \le 8) + rx[14]r = r / 16384.0 # convert from Q9.14print ("Range[m]: " + str(r)) else: # Unknown or not handled here
         print ("Received Unknown: " + rx.hex())
     return rx
# open serial port w/ "11500,8,N,1", no timeout
print("Open Serial Port " + port)
with serial.Serial(port, 115200) as ser:
     print("Serial Open " + port + ": " + str(ser.is_open))
     # discard old data
     ser.timeout = 0.1
     while len(ser.read(100)) > 0: pass
     ser.timeout = None
     # setting data output mode to 1D data only
     print("setting data output mode to 1d data only")
     write(bytes.fromhex('02 41 07 F5 03'))
     read()
     # setting frame time to 200000 µsec = 0x00030D40 µsec
     # NOTE: the 0x03 must be escaped and inverted (i.e. use 0x1BFC instead of 0x03)
     print("setting frame rate to 5 Hz (i.e. frame time to 0.2 sec)")
     write(bytes.fromhex('02 43 00 1B FC 0D 40 85 03'))
     read()
     # starting measurements
     print("starting measurements in timer based auto mode")
     write(bytes.fromhex('02 11 D0 03'))
     read()
     #read measurement data
     print("read measurement data")
     for i in range(sample_count):
         read()
     # starting measurements
     print("stop measurements")
     write(bytes.fromhex('02 12 F7 03'))
     read()
    ser.close() # close port
```
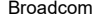

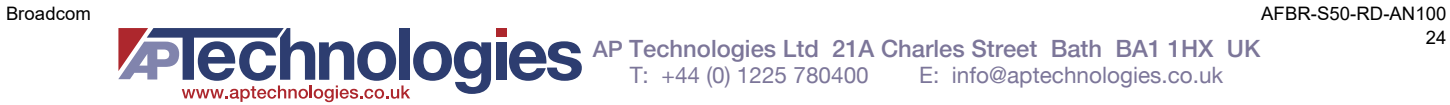

#### <span id="page-24-2"></span>**Figure 18: Output from the Python Script**

```
Python 3.8.0 Shell
                                                                           \Box\timesFile Edit Shell Debug Options Window Help
Python 3.8.0 (tags/v3.8.0:fa919fd, Oct 14 2019, 19:21:23) [MSC v.1916 32 bit (In /
t = 11 on win32
Type "help", "copyright", "credits" or "license()" for more information.
>>===== RESTART: C:\Users\IlicB\Desktop\Bojan Ilic\AFBR-S50 SCI UART demo.py =====
Open Serial Port COM6
Serial Open COM6: True
setting data output mode to 1d data only
Sending: 024107f503
Acknowledged Command 65
setting frame rate to 5 Hz (i.e. frame time to 0.2 sec)
Sending: 0243001bfc0d408503
Acknowledged Command 67
starting measurements in timer based auto mode
Sending: 0211d003
Acknowledged Command 17
read measurement data
Range[m]: 1.7041015625
Range[m]: 1.71954345703125
Range[m]: 1.71514892578125
Range[m]: 1.71331787109375
Range[m]: 1.7099609375
Range[m]: 1.71112060546875
Range[m]: 1.7115478515625
Range[m]: 1.71185302734375
Range[m]: 1.71160888671875
Range[m]: 1.7119140625
stop measurements
Sending: 0212f703
Acknowledged Command 18
>>Ln: 30 Col: 4
```
## <span id="page-24-0"></span>**4 Troubleshooting and FAQs**

### <span id="page-24-1"></span>**4.1 Related Documents**

For more information, refer to the *AFBR-S50 SDK: Argus API Reference Manual*.

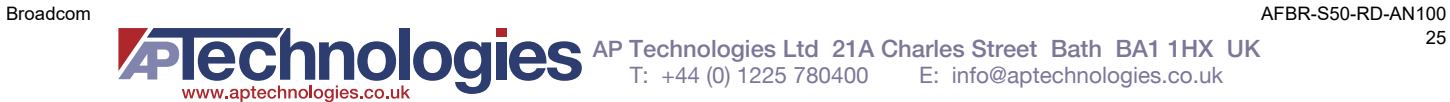

## <span id="page-25-0"></span>**Revision History**

### <span id="page-25-1"></span>**AFBR-S50-RD-AN100; April 23, 2020**

Initial release of the document.

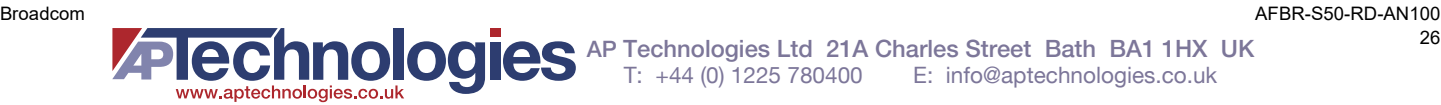

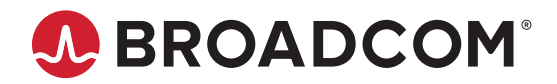

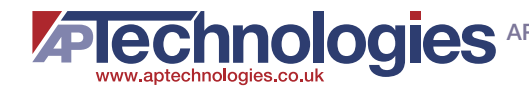